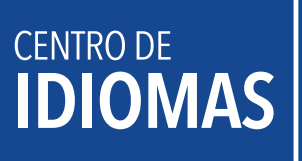

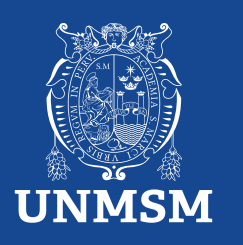

# **Reserva de matrícula**

La reserva de matrícula solo se realiza cuando los estudiantes han sido matriculados y se admite por los siguientes motivos:

- 1. Por motivos de salud, debidamente justificado con certificado médico que indique la imposibilidad de hacer uso del servicio.
- 2. Responsabilidad administrativa, debidamente justificada, sujeta a evaluación por la directiva del CEID.

**Si el curso no se ha aperturado, no debe realizar este trámite, ya que la reserva es automática y sin costo. El trámite debe ser presentado hasta antes de la segunda clase.**

## **INVERSIÓN S/.20.00**

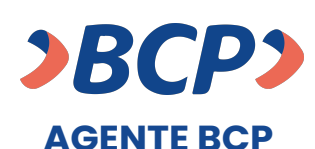

INTERNET (VÍA BCP) o BANCA MÓVIL (APP)

**PASO 1. Ingresa a 'Pagos de servicios'.**

**UNIVERSIDAD NAC MAYOR DE SAN MARCOS PASO 2. Digita el siguiente nombre.**

**PASO 3. Señala 'Pagos varios'.**

**Número de dependencia concepto número de DNI del estudiante PASO 4. Ingresa el siguiente código. 0 3 9 0 0 4**

**PASO 5. Ingresa el importe a abonar.**

**PASO 6. Confirma la operación y listo.**

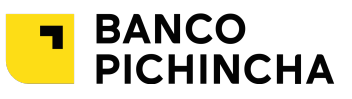

# **VENTANILLA**

**Paso 1. Indica el concepto de pago** 

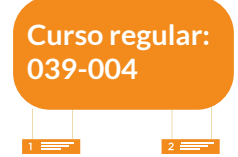

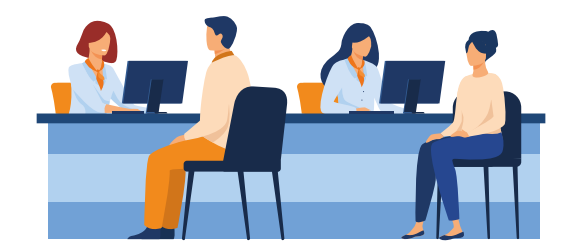

## **¿Cómo tramitar la reserva de matrícula?**

#### **Procedimiento:**

1. Efectúa el pago, por el medio de tu preferencia.

2. Ingresar a la plataforma MAT: https://tramiteonline.unmsm.edu.pe/sgdfd/mat/ . Ingresar con las credenciales de su correo institucional sin agregar el @unmsm.edu.pe . De no acordarse su contraseña, solicitar la creación de un acceso al sgdayuda@unmsm.edu.pe .

Si no cuenta con un usuario, seleccionar "CLIC AQUÍ".

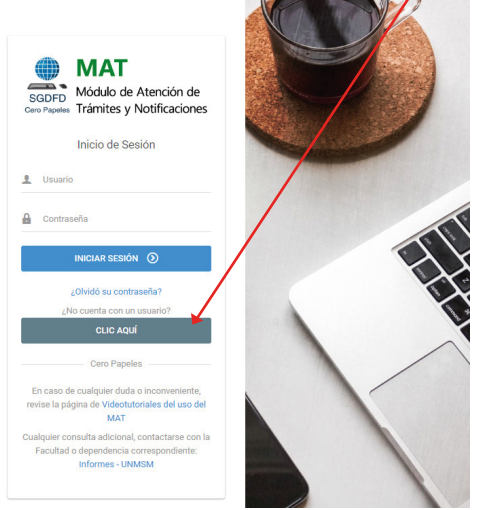

3. Ingresa a la dependencia Centro de Idiomas - CEID.

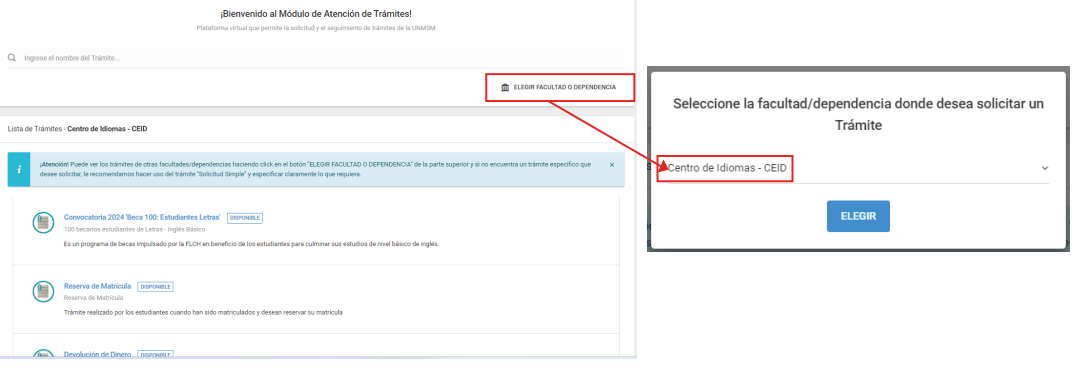

#### 4. Elige tipo de trámite "Reserva de matrícula".

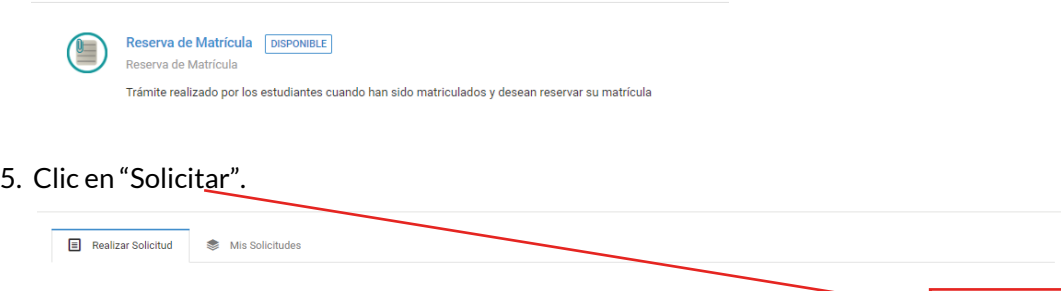

Decenia de Matrícula  $+$  SOLICITAR Descripción Trámite realizado por los estudiantes cuando han sido matriculados y desean reservar su matrícula Reserva de Matrícula - CEID El trámite aplica en 2 casos: 1. Motivos de salud, que imposibilite al estudiante de continuar con el curso, debidamente justificado con certificado médico. 2. No uso del servicio por responsabilidad administrativa, debida justificada, sujeta a evaluación. Trámite válido hasta antes de la segunda clase. P.D.: Si el curso no se ha aperturado, no debe realizar el trámite, ya que, la reserva se hará de manera automática y sin costo." Requisitos: 1. Solicitud / Solicitud simple dirigida al Decano, indicando el motivo de la Reserva de Matrícula. ederá a la reserva (OPCIONAL). sitos 3 y 4 deben ser subidos a la opción Otros Documentos

6. Estos son los requisitos para los siguientes pasos:

- Solicitud / Solicitud simple dirigida al Decano, indicando el motivo de la Reserva de Matrícula.
- Recibo de pago / Cancelado al Banco Pichincha, por derecho de trámite de reserva, bajo el concepto de pago 039-004, el monto de S/.20.00.
- Certificado Médico/ Debidamente firmado y sellado, en buen estado. Si está deteriorado a tal punto que es ilegible, no se procederá a la reserva (OPCIONAL).
- Documentos Sustentatorios/ Si la responsabilidad del no uso del servicio ha sido debido a problemas administrativos (OPCIONAL).
- Nota: El certificado médico y documento sustentatorio deben ser subidos en Otros Documentos.
- 7. Verifica tu información y realiza un clic en "siguiente".

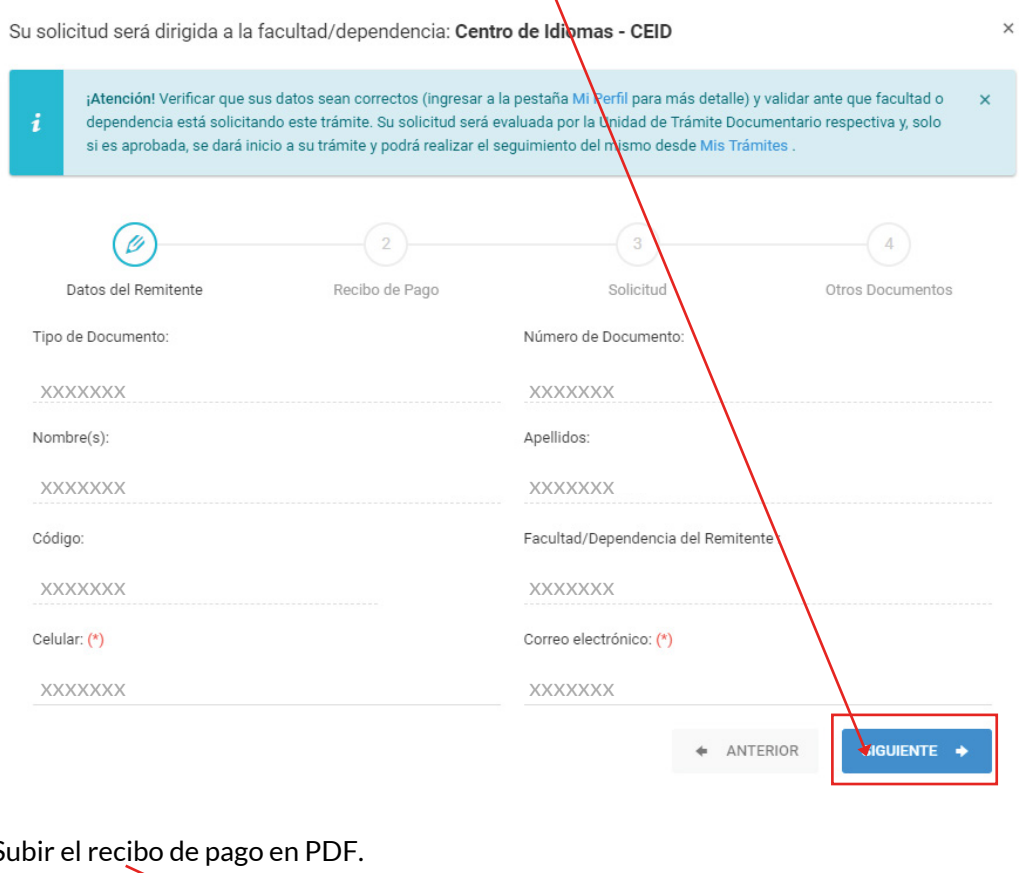

8. S

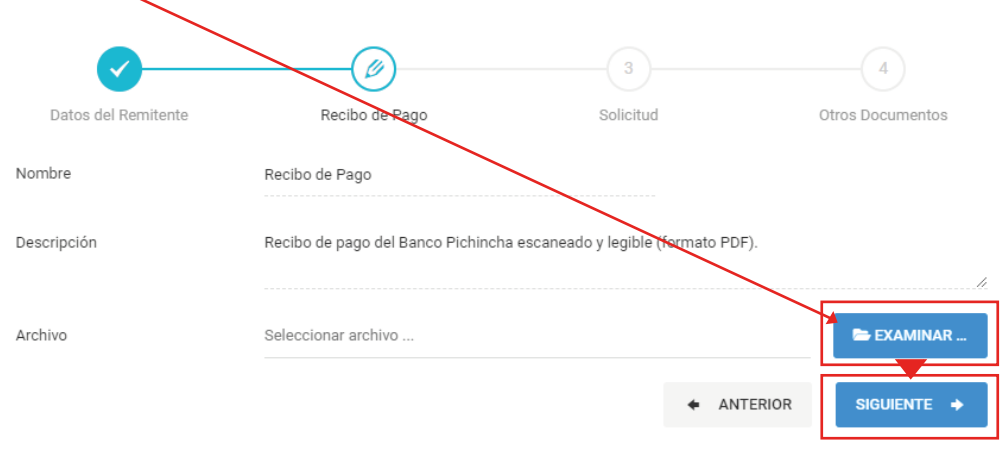

#### 9. Subir la solicitud simple en PDF.

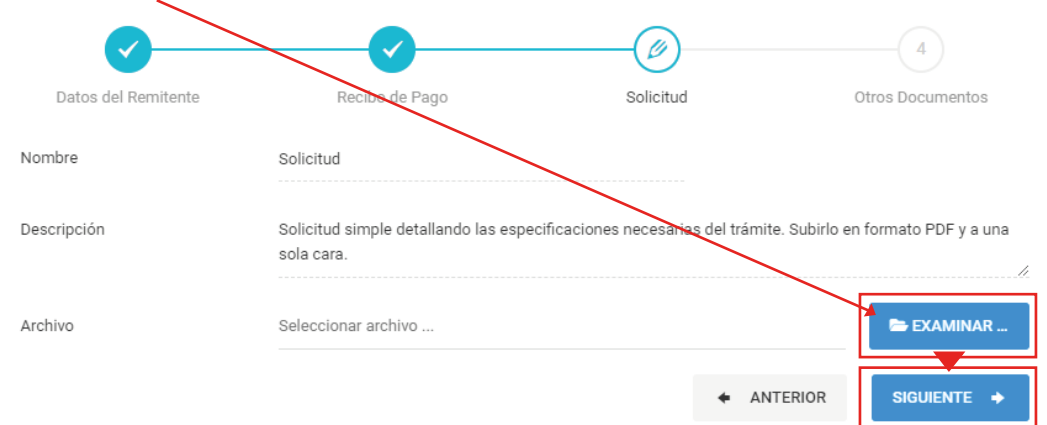

#### 10. Subir el certificado médico y documento sustentatorio en PDF.

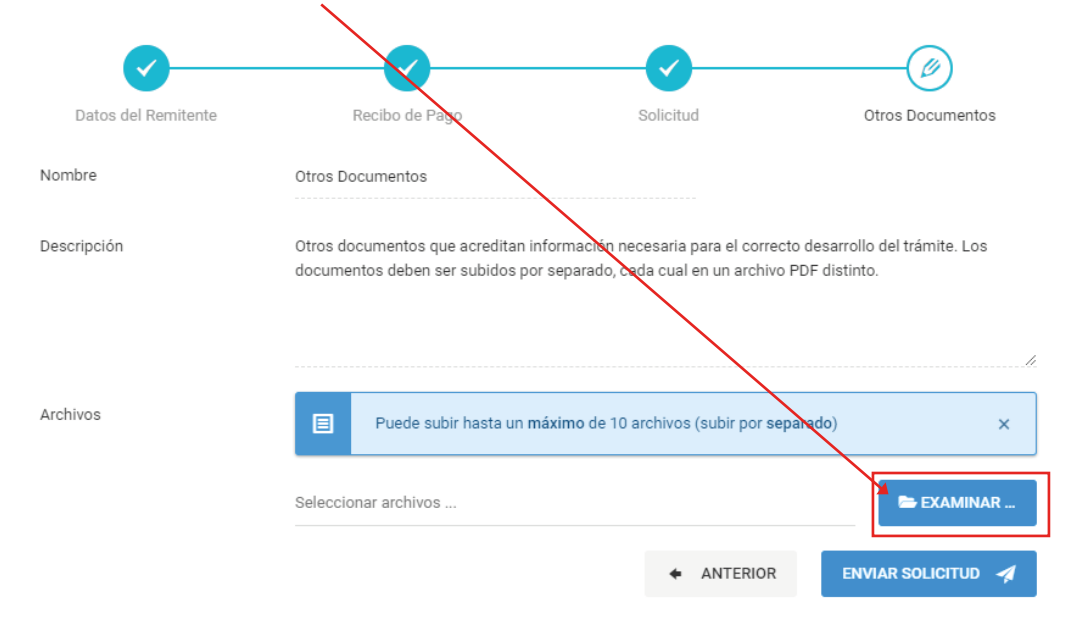

11. Para finalizar envía tu solicitud.

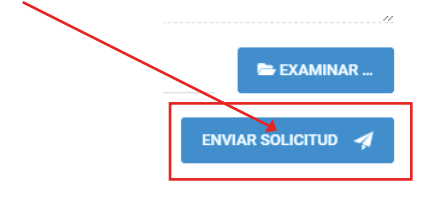

12. Verificar en la plataforma MAT si tu trámite fue "observado" o "derivado" a la siguiente área correspondiente (máximo 3 días hábiles). En esta área verifica que tus documentos y pruebas estén correctamente adjuntados.

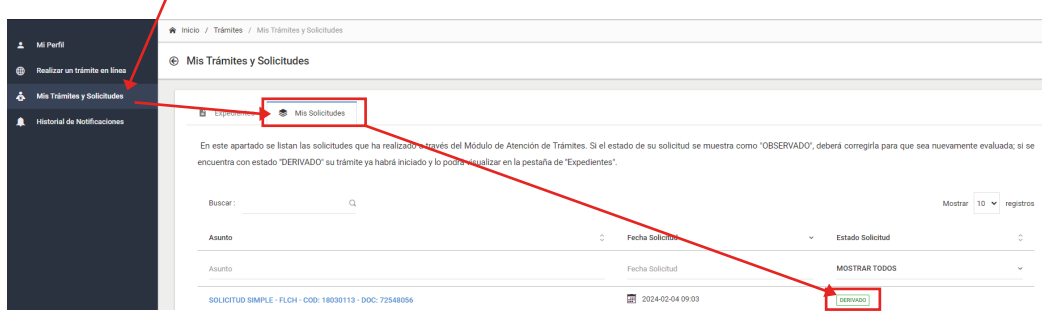

13. Verificar la respuesta de la segunda área (Coordinación del Sistema de la Plataforma Informática) en el MAT. Es aquí donde verás si tu reserva procede o no, y observarás la respuesta de tu caso en un informe en PDF.

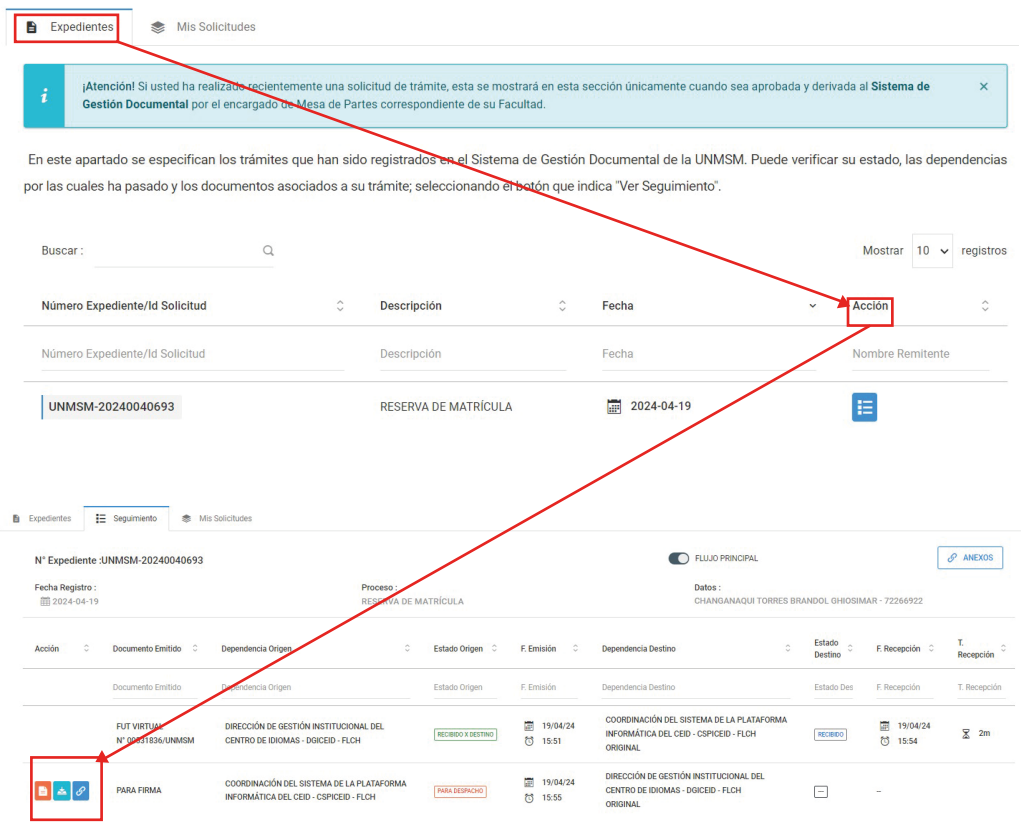

El trámite se efectúa en un transcurso de 5 días hábiles, si no hubiera alguna observación.